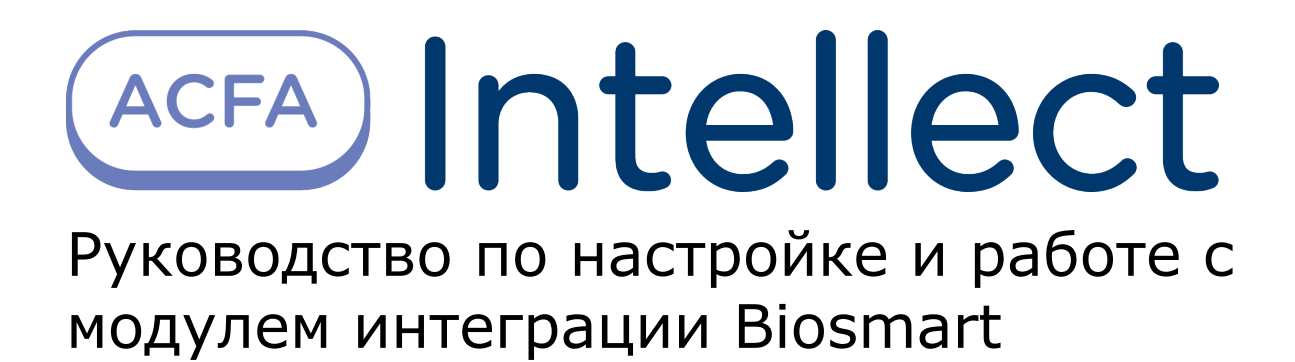

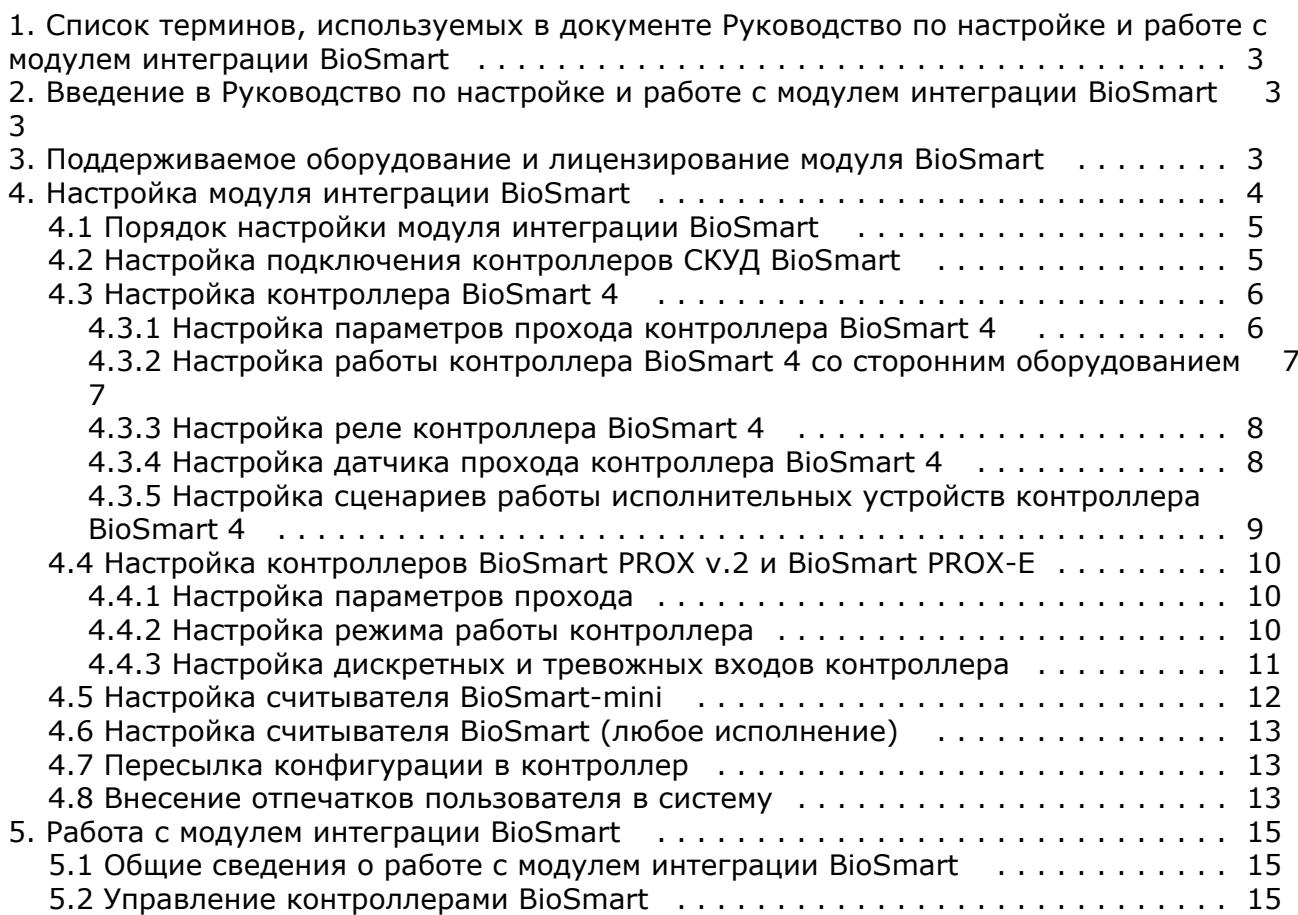

# <span id="page-2-0"></span>**Список терминов, используемых в документе Руководство по настройке и работе с модулем интеграции BioSmart**

Доступ – перемещение людей, транспорта и других объектов в (из) помещения, здания, зоны и территории.

Система контроля и управления доступом (СКУД) – программно-аппаратный комплекс, предназначенный для осуществления функций контроля и управления доступом.

Биометрический сканер – электронное устройство, предназначенное для захвата и передачи на компьютер образа отпечатка пальца для последующей идентификации.

Исполнительные устройства – турникеты, ворота, шлагбаумы или двери, оборудованные электромагнитными или электромеханическими замками.

<span id="page-2-1"></span>Карта Mifare - бесконтактная карта стандарта Mifare, содержащая шаблон отпечатка пальца.

## **Введение в Руководство по настройке и работе с модулем интеграции BioSmart**

#### **На странице:**

- [Назначение документа](#page-2-3)
- [Общие сведения о модуле интеграции](#page-2-4) **[BioSmart](#page-2-4)**

### <span id="page-2-3"></span>**Назначение документа**

Документ *Руководство по настройке и работе с модулем BioSmart* является справочно-информационным пособием и предназначен для специалистов по настройке модуля *BioSmart*. Данный модуль входит в состав программного комплекса *ACFA Intellect*.

В данном Руководстве представлены следующие материалы:

- 1. общие сведения о модуле *СКУД BioSmart*;
- 2. настройка модуля *СКУД BioSmart*;
- 3. работа с модулем *СКУД BioSmart*.

#### <span id="page-2-4"></span>**Общие сведения о модуле интеграции BioSmart**

Модуль *BioSmart* является компонентом СКУД, реализованной на базе ПК *ACFA Intellect*, и предназначен для выполнения следующих функций:

- 1. конфигурирование *СКУД BioSmart* (производитель компания «Прософт-Биометрикс»);
- 2. обеспечение взаимодействия *СКУД BioSmart* с ПК *ACFA Intellect* (мониторинг, управление).

#### **Примечание.** ⋒

Подробные сведения о *СКУД BioSmart* приведены в официальной справочной документации по данной системе.

На момент написания документации в программный комплекс ACFA Intellect интегрировано следующее оборудование:

- Контроллер BioSmart Prox v.2.
- Контроллер BioSmart Prox-E.
- Контроллер BioSmart 4 (все исполнения).
- Считыватель BioSmart-mini.
- Считыватели BioSmart (все исполнения).

Перед настройкой модуля *BioSmart* необходимо выполнить следующие действия:

- 1. установить аппаратные средства *СКУД BioSmart* на охраняемый объект (см. справочную документацию по *СКУ Д BioSmart*);
- 2. подключить *СКУД BioSmart* к Серверу *ACFA Intellect* (см. справочную документацию по *СКУД BioSmart*).

## <span id="page-2-2"></span>**Поддерживаемое оборудование и**

# **лицензирование модуля BioSmart**

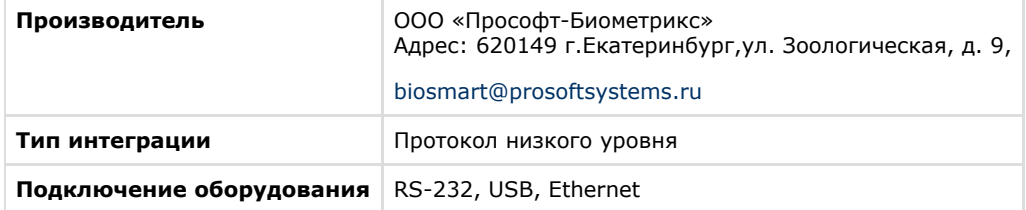

#### **Поддерживаемое оборудование**

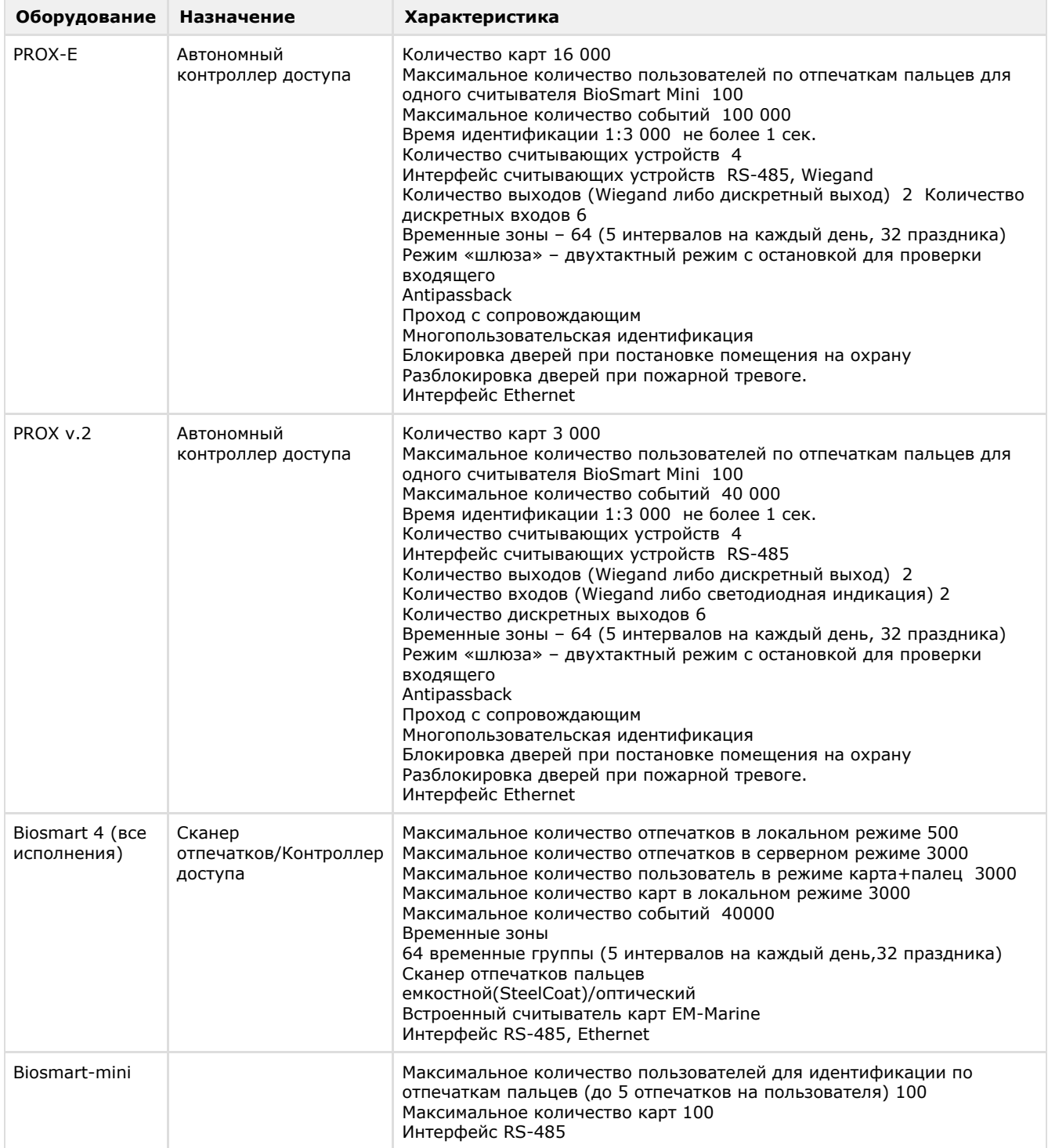

#### **Защита модуля**

<span id="page-3-0"></span>За 1 COM-порт или IP-адрес.

# **Настройка модуля интеграции BioSmart**

### <span id="page-4-0"></span>**Порядок настройки модуля интеграции BioSmart**

Настройка модуля *BioSmart* производится в следующей последовательности:

- 1. [Настроить подключение контроллеров](#page-4-1) *СКУД BioSmart*.
- 2. [Настроить контроллеры](#page-5-0) *СКУД BioSmart*.
- 3. [Настроить считыватели](#page-11-0) *СКУД BioSmart*.

#### <span id="page-4-1"></span>**Настройка подключения контроллеров СКУД BioSmart**

Настройка подключения контроллеров *СКУД BioSmart* осуществляется единым способом для всех типов.

Подключение контроллера *СКУД BioSmart* к программному комплексу *ACFA Intellect* осуществляется следующим образом:

1. На базе объекта **Компьютер** на вкладке **Оборудование** диалогового окна **Настройка системы** создать объект **BioSmart2**. Каждому контроллеру соответствует соответствующий объект **BioSmart2**.

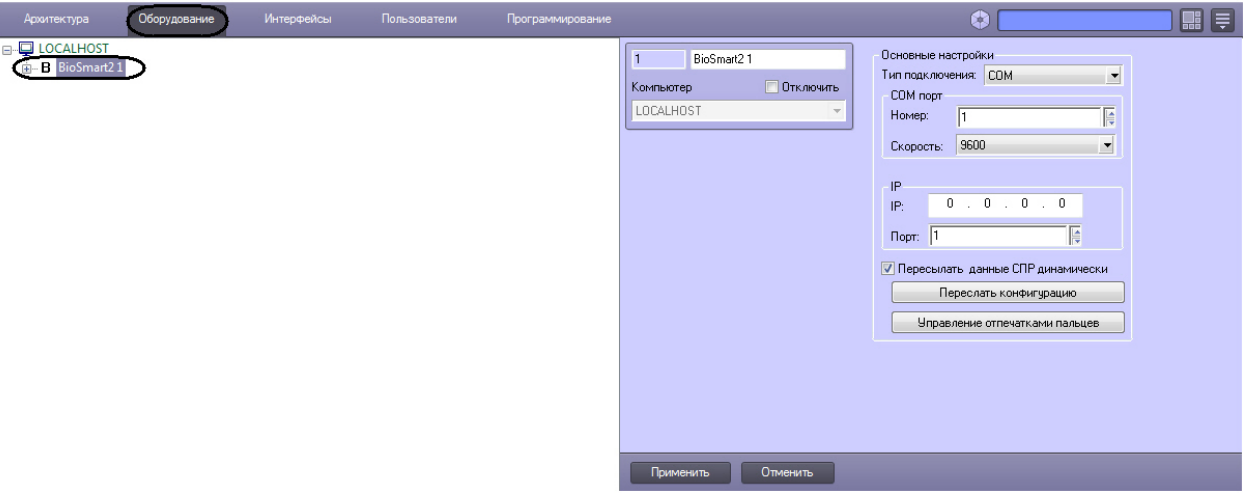

2. Перейти на панель настроек объекта **BioSmart2**.

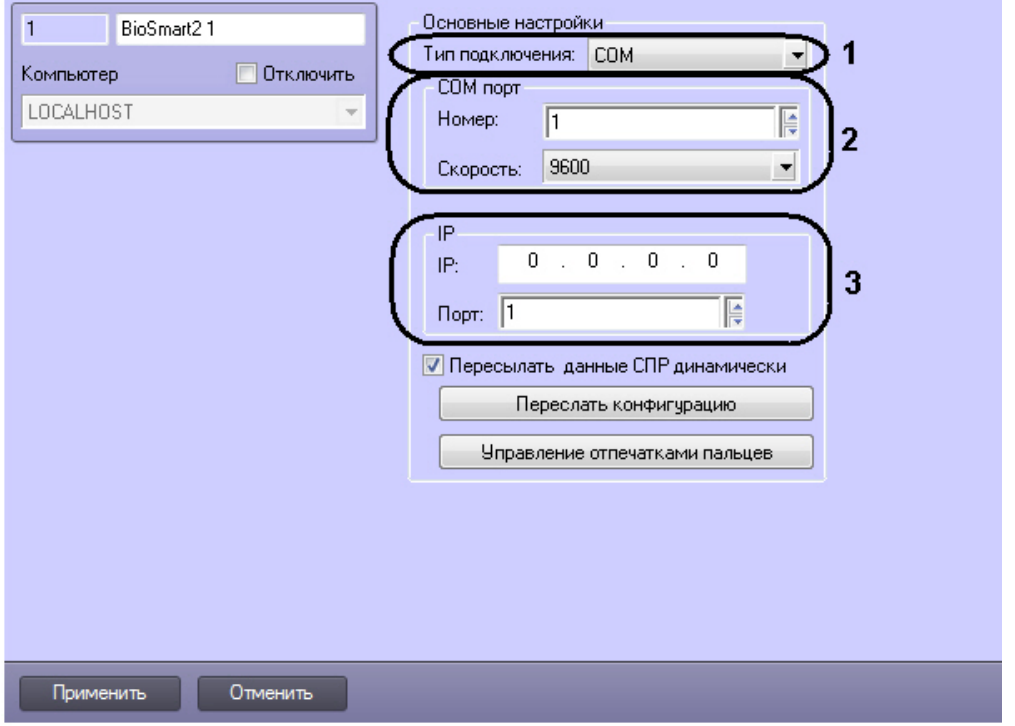

- 3. Выбрать тип подключения контроллера из соответствующего списка (**1**).
- 4. Если подключение осуществляется по стандарту RS-485, задать номер COM-порта подключения и его скорость (**2**).
- 5. Если подключение осуществляется по стандарту Ethernet, указать IP-адрес и порт подключения контроллера ( **3**).
- 6. Нажать кнопку **Применить** для сохранения изменений.
- 7. На базе объекта **BioSmart2** создать объект контроллера **Biosmart 4** или **BioSmart PROX** (данному объекту соответствует контроллер BioSmart PROX v.2 при подключение по RS-485 или контроллер BioSmart PROX-E

при подключении по Ethernet).

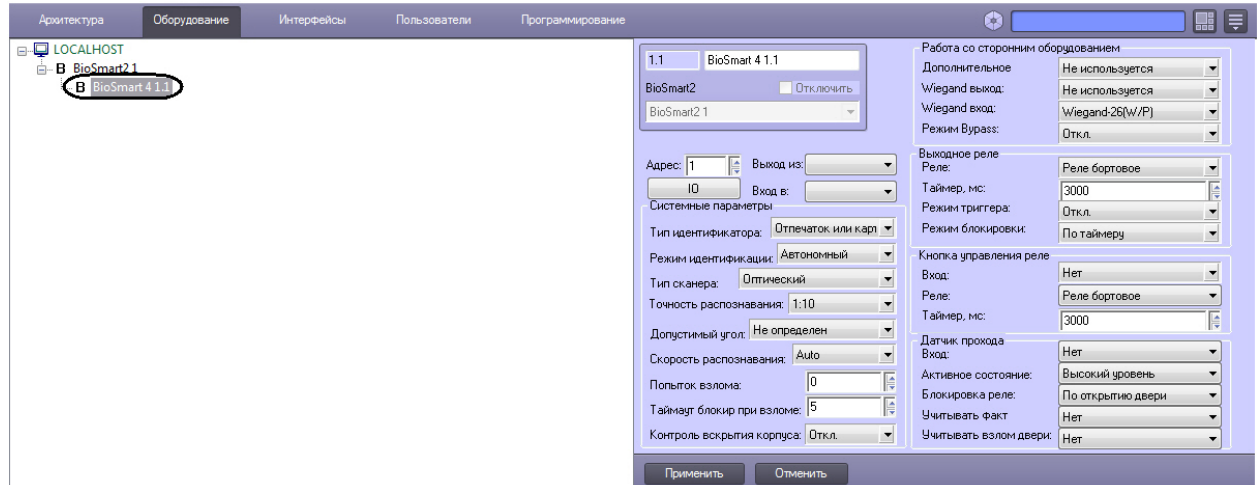

8. На панели настроек созданного объекта указать адрес контроллера во внутренней сети *СКУД BioSmart*.

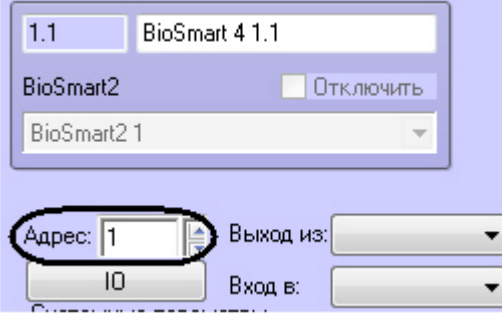

9. Нажать кнопку **Применить**.

#### **Примечание.** ത

В один момент к одному контроллеру может быть подключен только один сервер (ПК *Интеллект* или ПО *BioS mart*). Если какое-либо ПО уже подключено к контроллеру, то другие серверы не смогут установить связь.

Настройка подключения контроллера *СКУД BioSmart* к программному комплексу *ACFA Intellect* завершена.

### <span id="page-5-0"></span>**Настройка контроллера BioSmart 4**

### <span id="page-5-1"></span>**Настройка параметров прохода контроллера BioSmart 4**

Настройка параметров прохода контроллера BioSmart 4 осуществляется на панели настроек объекта **BioSmart 4** и проходит следующим образом:

1. Из раскрывающегося списка **Выход из** выбрать объект **Раздел**, расположенный со стороны входа через данный контроллер (**1**).

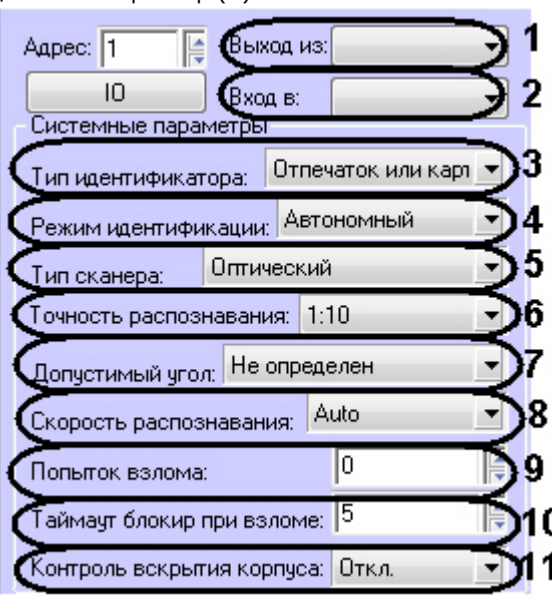

2. Из раскрывающегося списка **Вход в** выбрать объект **Раздел**, соответствующий территории, расположенной со

стороны выхода через данный контроллер (**2**).

3. Из раскрывающегося списка **Тип идентификатора** выбрать режим прохода через данный контроллер (**3**). Описание режимов прохода приведено в таблице.

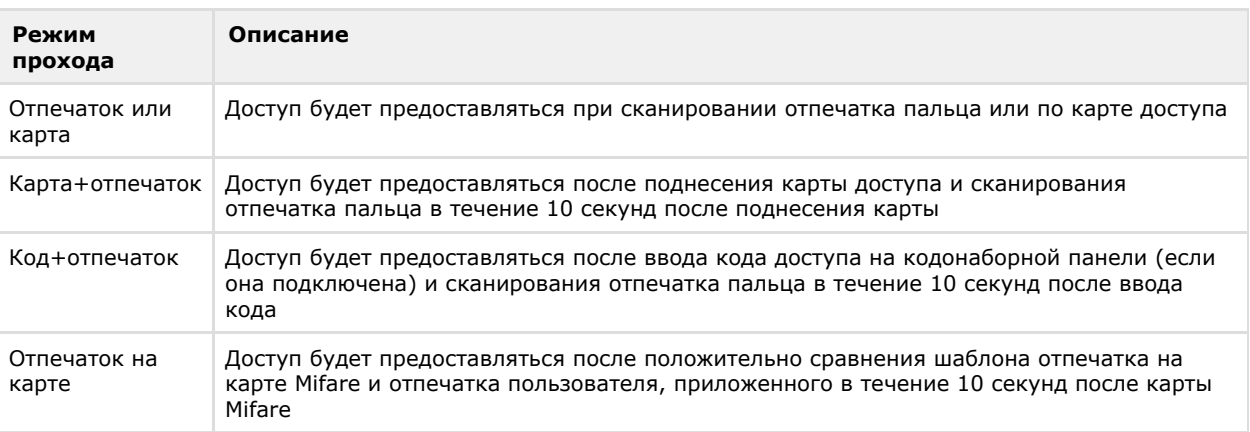

- 4. Выбрать режим работы контроллера из раскрывающегося списка **Режим идентификации** (**4**). При автономном режиме решение о проходе принимается контроллером, при серверном – Сервером ПК *ACFA Intellect*.
- 5. Выбрать тип сканера, примененного в данном контроллере, из соответствующего списка (**5**).

#### **Внимание!** ∧

Следует задавать только рекомендованные значения параметров, описанные в пунктах 6 – 8. Задание иных значений рекомендуется выполнять только по согласованию с производителем СКУД BioSmart. Для вступления в силу значений данных параметров необходимо выполнить запись конфигурации в контроллер (см. раздел [Пересылка конфигурации в контроллер](#page-12-1)).

- 6. Из списка **Точность распознавания** выбрать вероятность ложной идентификации по отпечатку (**6**). Рекомендуемое значение – **1/100000.**
- 7. Выбрать максимальный допустимый угол поворота отпечатка от оси сканера в градусах (**7**). Рекомендуемое
- 8. Выбрать алгоритм распознавания отпечатков из списка **Скорость распознавания** (**8**). Чем выше скорость значение – **30**.
- распознавания, тем больше вероятность ошибочного отказа в доступе. Рекомендуется использовать значение **Auto**, в этом режиме скорость определятся автоматически в зависимости от числа шаблонов отпечатков в базе контроллера.
- 9. В поле **Попыток взлома** ввести количество неудачных попыток доступа по любому идентификатору, при превышении которого выполняется блокировка контроллера на время **Таймаута блокировки при взломе** (с м. п.10, **9**).
- 10. Ввести время блокировки контроллера в секундах при превышении неудачных попыток доступа в поле **Тайма ут блокировки при взломе** (**10**).
- 11. Для включения контроля вскрытия корпуса установить значение **Вкл.** соответствующего параметра (**11**). В этом случае при вскрытии корпуса контроллера будет поступать соответствующее событие и издаваться охранные сигналы.
- 12. Нажать кнопку **Применить** для сохранения изменений.

<span id="page-6-0"></span>Настройка параметров прохода контроллера BioSmart 4 завершена.

#### **Настройка работы контроллера BioSmart 4 со сторонним оборудованием**

Настройка работы контроллера BioSmart 4 со сторонним оборудованием осуществляется на панели настроек объекта **BioSmart 4** и проходит следующим образом:

1. Из списка **Дополнительное** выбрать тип устройства, подключенному к порту связи контроллера №2 (**1**).

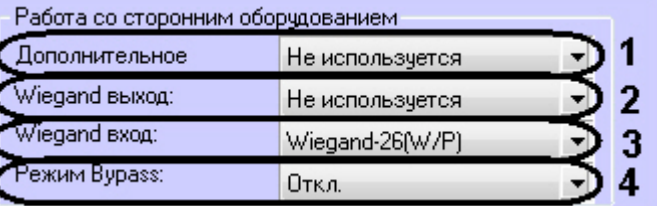

Список доступного дополнительного оборудования приведен в таблице.

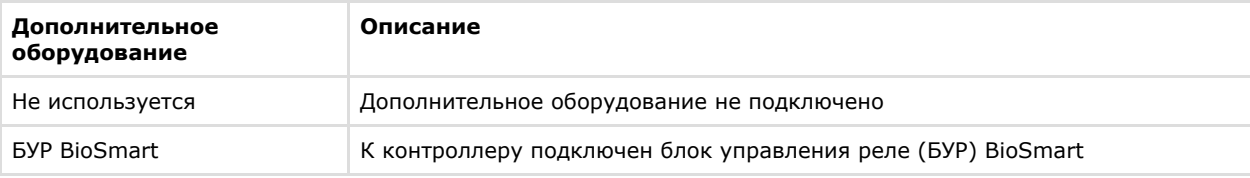

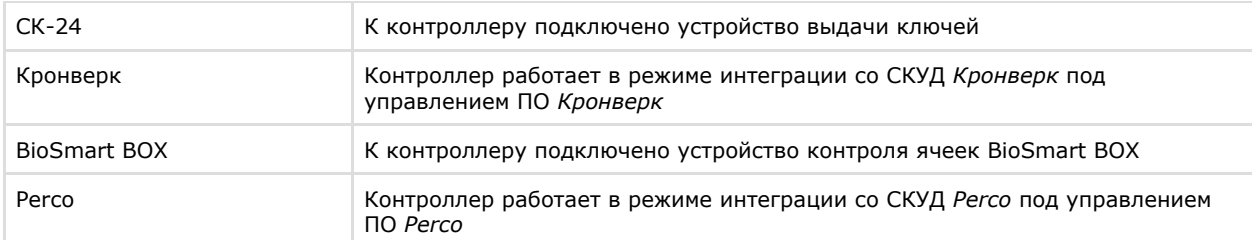

2. Из списка **Wiegand выход** выбрать тип протокола выходного интерфейса Wiegand контроллера BioSmart 4 (**2** ).

Типы протокола выходного интерфейса Wiegand контроллера BioSmart приведены в таблице.

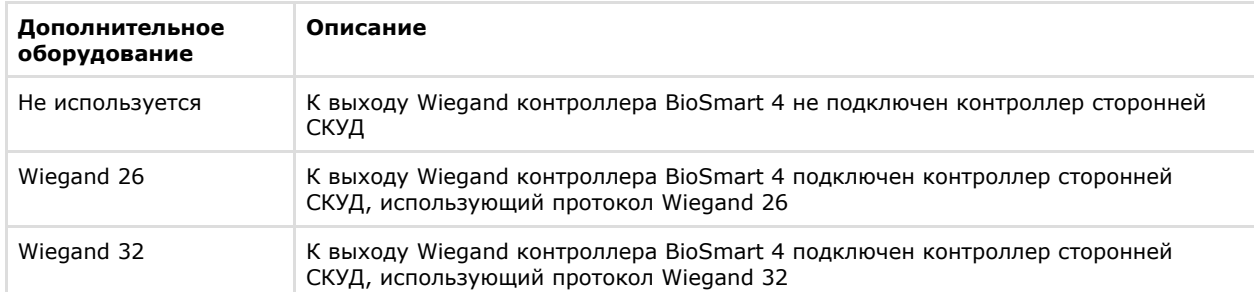

- 3. Из списка **Wiegand вход** выбрать тип протокола входного интерфейса Wiegand контроллера BioSmart 4 (**3**).
- 4. Для включения режима bypass установить значение **Вкл.** соответствующего параметра (**4**). В этом случае будет доступна передача карты, не зарегистрированной в базе ПК *ACFA Intellect*, на контроллер сторонней СКУД через Wiegand выход контроллера Biosmart 4.
- 5. Нажать кнопку **Применить** для сохранения изменений.

Настройка работы контроллера BioSmart 4 со сторонним оборудованием завершена.

#### <span id="page-7-0"></span>**Настройка реле контроллера BioSmart 4**

Настройка реле контроллера BioSmart 4 осуществляется на панели настроек объекта **BioSmart 4** и проходит следующим образом:

1. Настроить выходное реле контроллера BioSmart 4 в соответствующей группе параметров:

a. Из списка **Реле** выбрать тип реле, который будет срабатывать при проходе (**1**).

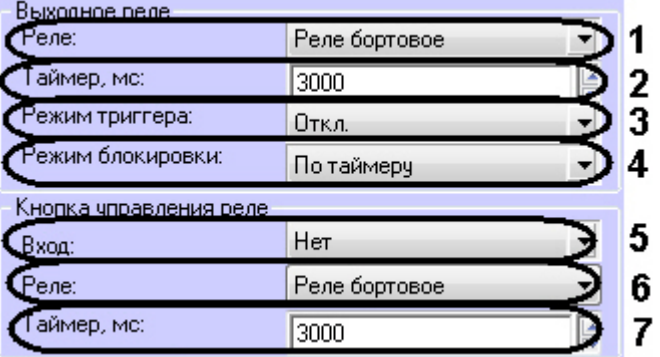

- b. В поле **Таймер** указать время активного состояния реле после срабатывания в миллисекундах (**2**).
- c. Для включения режима триггера установить значение **Вкл.** соответствующего параметра (**3**). В этом случае реле будет менять свое состояние каждый раз при успешном проходе. При включении питания контроллера после его аварийного отключения реле возвращается в состояние, в котором оно находилось при выключении питания.
- d. Выбрать режим блокировки реле в соответствующем списке (**4**). **Ручной режим** – блокировка активируется при включении кнопки **Открыть** и снимается по команде **З акрыть**.

**По таймеру** - блокировка активируется при включении кнопки **Открыть** и снимается через время указанное в поле Таймер (см. п.1.2).

- 2. Настроить кнопку управления реле в соответствующей группе параметров:
	- a. Выбрать вход, к которому подключена кнопка из соответствующего списка (**5**). Если кнопка не подключена, выбрать значение **Нет**. В этом случае дальнейшая настройка не актуальна.
	- b. Выбрать тип реле, срабатывающего по нажатию кнопки управления (**6**).
	- c. В поле **Таймер** ввести время активного состояния реле после нажатия кнопки управления реле в миллисекундах (**7**).
- 3. Нажать кнопку **Применить** для сохранения изменений.

<span id="page-7-1"></span>Настройка реле контроллера BioSmart 4 завершена.

#### **Настройка датчика прохода контроллера BioSmart 4**

Настройка датчика прохода контроллера BioSmart 4 осуществляется на панели настроек объекта **BioSmart 4** и проходит следующим образом:

1. Выбрать вход, к которому подключен датчик прохода (**1**). Если датчик прохода не подключен, установить значение **Нет**. В этом случае дальнейшая настройка не актуальна.

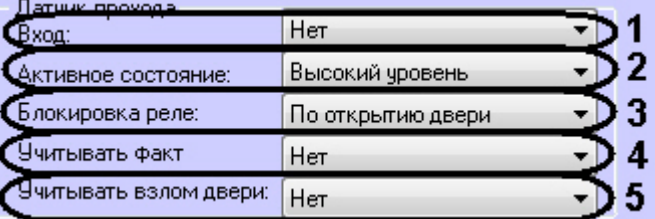

- 2. Из списка **Активное состояние** выбрать уровень сигнала, появляющегося на дискретном входе, при котором фиксируется срабатывание датчика прохода (**2**).
- 3. Выбрать режим блокировки реле при срабатывании датчика прохода из соответствующего списка (**3**). **По открытию двери** - реле отключается по переднему фронту сигнала срабатывания датчика прохода. **По закрытию двери** - реле отключается по заднему фронту сигнала срабатывания датчика прохода.
- 4. Если необходимо учитывать факт прохода, выбрать значение **Да** в соответствующем списке (**4**).
- 5. Если необходимо учитывать взлом двери, выбрать значение **Да** в соответствующем списке (**5**).
- 6. Нажать кнопку **Применить** для сохранения изменений.
- Настройка датчика прохода контроллера BioSmart 4 завершена.

#### <span id="page-8-0"></span>**Настройка сценариев работы исполнительных устройств контроллера BioSmart 4**

Существует возможность настроить срабатывание исполнительных устройств контроллера BioSmart 4 при поступлении в систему каких-либо событий. Для этого необходимо выполнить следующие действия:

1. Нажать кнопку **IO** на панели настроек объекта **BioSmart 4**.

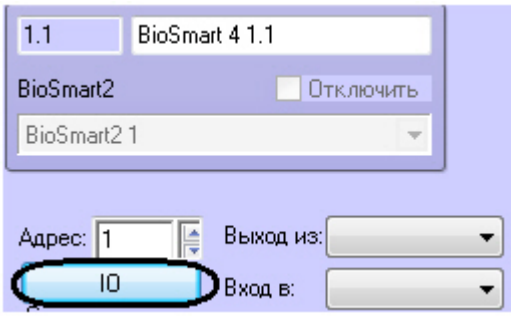

2. Из списка **Параметры IO** выбрать исполнительное устройство, на которое необходимо настроить реакцию (**1**)

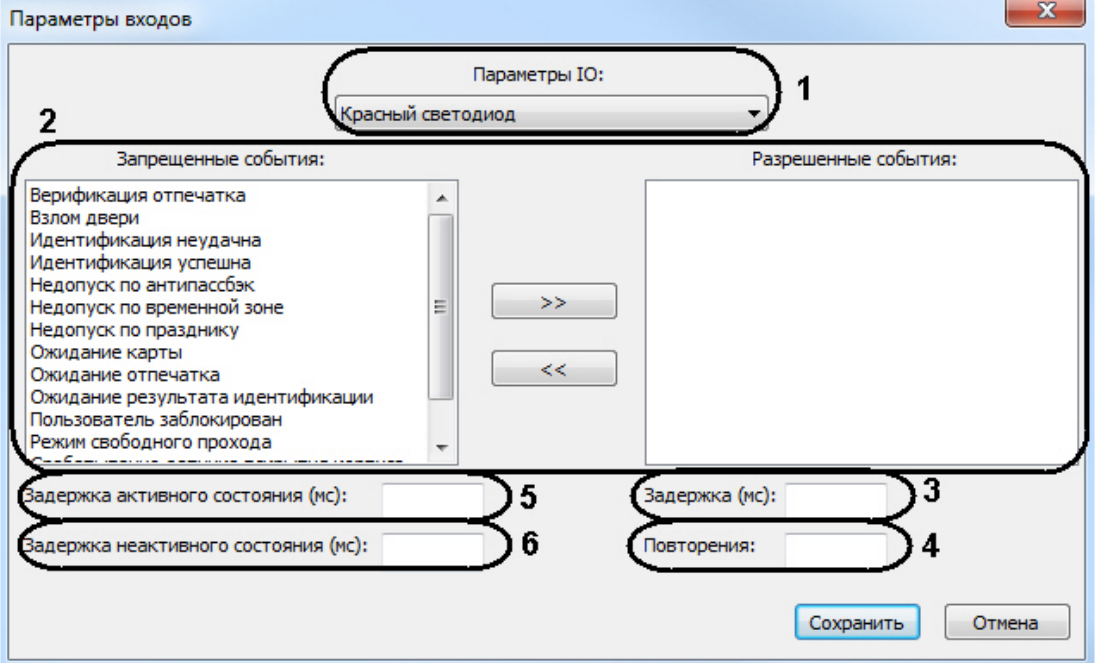

- 3. Из списка **Запрещенные события** в список **Разрешенные события** перенести с помощью кнопки **>>** событ ия, при наступлении которых должно срабатывать данное исполнительное устройство (**2**).
- 4. В поле **Задержка** ввести время в миллисекундах, которое должно пройти после получения выбранного

.

события до активации исполнительного устройства (**3**).

- 5. В поле **Повторение** указать количество срабатываний исполнительного устройства при получении выбранного события (**4**).
- 6. В поле **Задержка активного состояния** ввести время в миллисекундах, на которое должно активироваться исполнительное устройство (**5**).
- 7. В поле **Задержка неактивного состояния** ввести время в миллисекундах между сработками
- исполнительного устройства при повторениях (**6**).
- 8. Повторить действия 2-7 для всех необходимых типов исполнительных устройств.
- 9. Последовательно нажать кнопки **Сохранить** и **Применить**.

<span id="page-9-0"></span>Настройка сценариев работы исполнительных устройств контроллера BioSmart 4 завершена.

## **Настройка контроллеров BioSmart PROX v.2 и BioSmart PROX-E**

Настройка контроллеров BioSmart Prox v.2 и BioSmart Prox-E выполняется одинаково на панели настроек объекта **Bio Smart PROX** (см. [Настройка подключения контроллеров СКУД BioSmart](#page-4-1)).

#### <span id="page-9-1"></span>**Настройка параметров прохода**

Настройка параметров прохода осуществляется следующим образом:

1. Выбрать режим работы контроллера из раскрывающегося списка **Режим идентификации** (**1**). При автономном режиме решение о проходе принимается контроллером, при серверном – Сервером ПК *ACFA Intellect*.

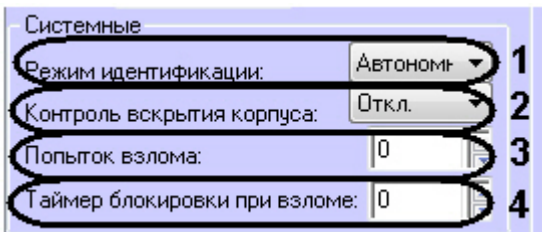

- 2. Для включения контроля вскрытия корпуса установить значение **Вкл.** соответствующего параметра (**2**). В этом случае при вскрытии корпуса контроллера будет поступать соответствующее событие и издаваться охранные сигналы.
- 3. В поле **Попыток взлома** ввести количество неудачных попыток доступа по любому идентификатору, при превышении которого выполняется блокировка контроллера на время **Таймаута блокировки при взломе** (с м. п.4, **3**).
- 4. Ввести время блокировки контроллера в секундах при превышении неудачных попыток доступа в поле **Тайма ут блокировки при взломе** (**4**).
- 5. Нажать кнопку **Применить** для сохранения изменений.

<span id="page-9-2"></span>Настройка параметров прохода завершена.

### **Настройка режима работы контроллера**

Контроллеры BioSmart Prox v.2 и BioSmart Prox-E поддерживают 3 режима работы.

**Примечание.** Ф

Режим работы **Сопровождение** в данный момент не поддерживается в ПК *ACFA Intellect*.

Режимы работы контроллеров BioSmart PROX v.2 и BioSmart PROX-E приведены в таблице.

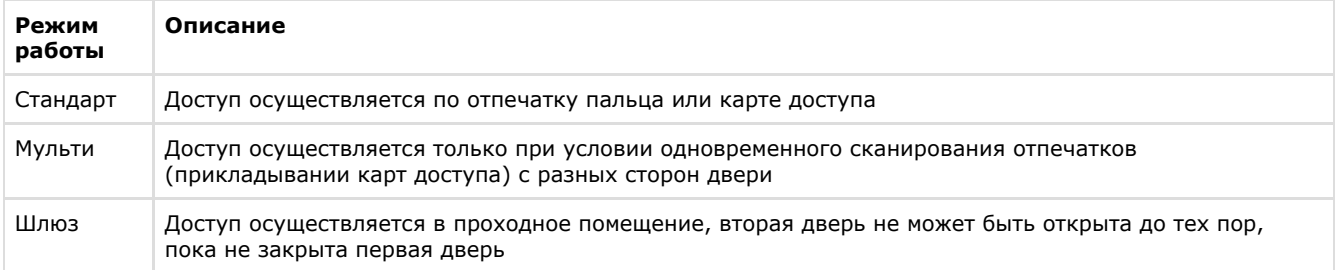

Настройка режима работы осуществляется следующим способом:

1. Выбрать режим работы контроллера из раскрывающегося списка **Режим доступа** (**1**).

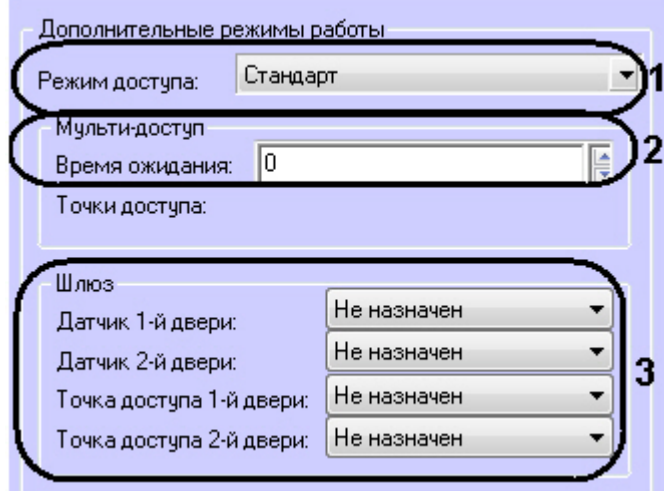

- 2. Если был задан режим **Мульти**, в поле **Время ожидания** ввести максимально возможное время в секундах между сканированиями отпечатков (прикладывании карт доступа) с разных сторон двери (**2**). При превышении данного времени доступ предоставлен не будет.
- 3. Если был задан режим **Шлюз**, установить соответствие датчиков и точек доступа дверей дискретным выходам контроллера (**3**).
- 4. Нажать кнопку **Применить** для сохранения изменений.

Настройка режима работы завершена.

### <span id="page-10-0"></span>**Настройка дискретных и тревожных входов контроллера**

Настройка дискретных и тревожных входов контроллера осуществляется следующим образом:

- 1. Нажать кнопку **Параметры входов** на панели настроек объекта **BioSmart PROX**.
- 2. Для каждого дискретного входа задать следующие параметры:
	- a. Из списка **Активный уровень** выбрать уровень сигнала, появляющегося на дискретном входе, при котором фиксируется срабатывание датчика прохода (**1**).

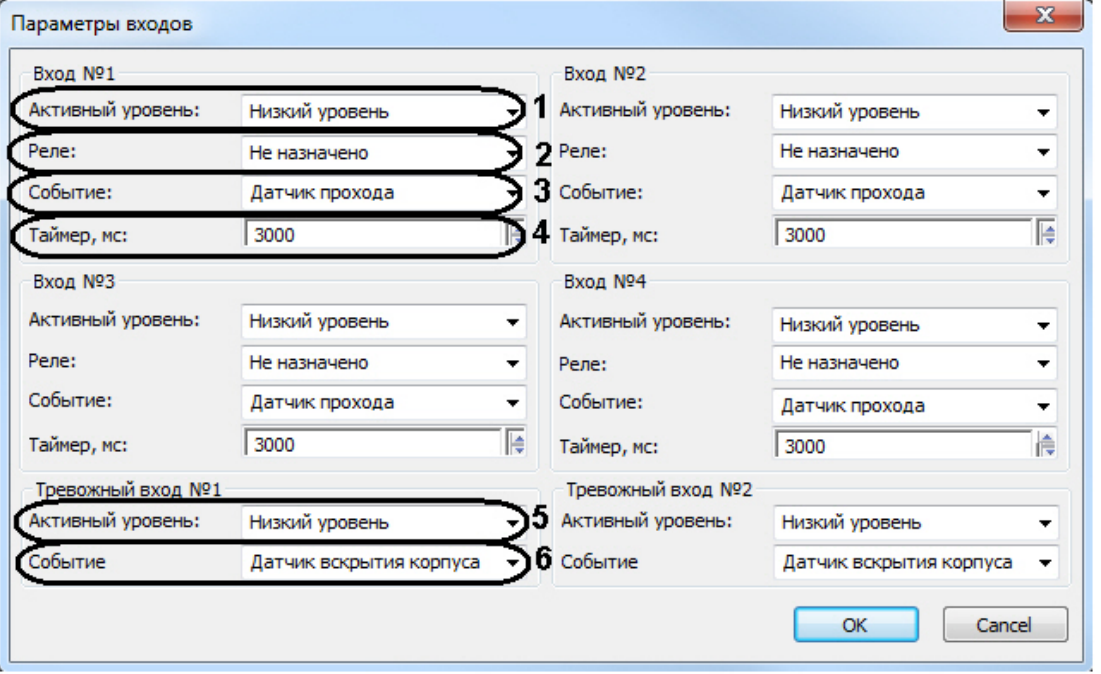

- b. Выбрать из соответствующего списка реле контроллера, срабатывающего по выбранному событию на данном дискретном входе (**2**).
- c. Выбрать из списка **Событие** тип события, обрабатываемого контроллером при поступлении сигнала заданного уровня на данный дискретный вход (**3**).
	- Типы события, обрабатываемого контроллером, приведены в таблице.

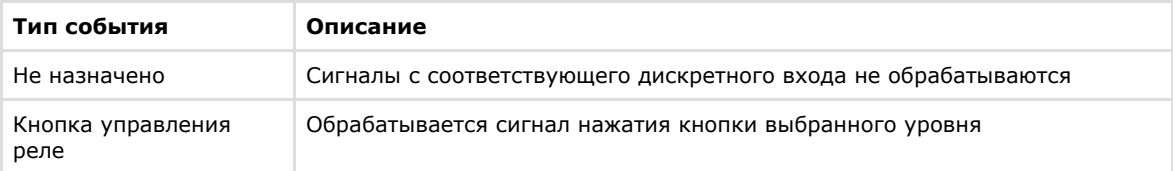

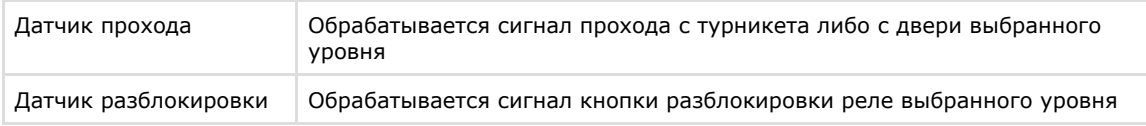

- d. В поле **Таймер** указать время активного состояния реле после срабатывания в миллисекундах (**4**). 3. Для каждого тревожного входа задать следующие параметры:
	- a. Из списка **Активный уровень** выбрать уровень сигнала, появляющегося на тревожном входе, при котором фиксируется срабатывание датчика прохода (**5**).
	- b. Из списка **Событие** выбрать тип датчика, сработка которого должна вызвать действие контроллера (блокировка двери, разблокировка двери, включение сигнала пожарной тревоги, **6**).
- 4. Последовательно нажать кнопки **OK** и **Применить**.

Настройка дискретных и тревожных входов контроллера завершена.

## <span id="page-11-0"></span>**Настройка считывателя BioSmart-mini**

Настройка считывателя BioSmart-mini осуществляется на панели настроек объекта **Считыватель BioSmart-mini**. Данный объект создается на базе объекта **BioSmart PROX**.

Настройка считывателя BioSmart-mini проходит следующим образом:

1. В поле **Адрес** указать адрес считывателя во внутренней сети *СКУД BioSmart* (**1**).

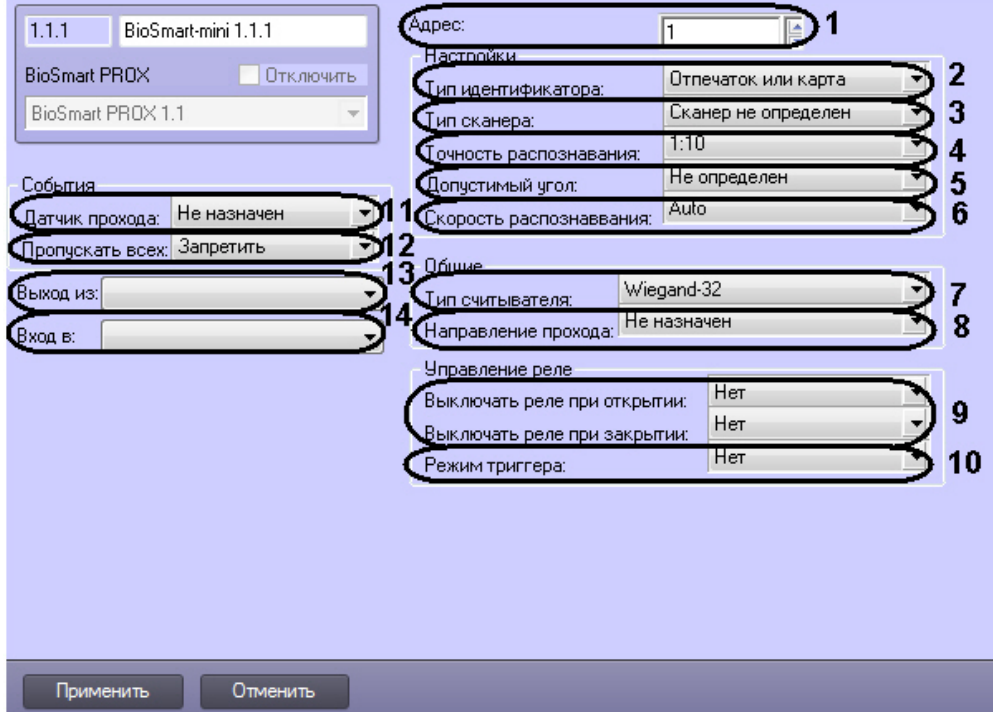

2. Из раскрывающегося списка **Тип идентификатора** выбрать режим прохода через данный считыватель (**2**). **Отпечаток или карта** - доступ будет предоставляться при сканировании отпечатка палица или по карте доступа.

**Отпечаток + карта** - доступ будет предоставляться после поднесения карты доступа и сканирования отпечатка пальца в течение 10 секунд после поднесения карты

3. Выбрать тип сканера, примененного в данном считывателе, из соответствующего списка (**3**).

#### **Внимание!**

Следует задавать только рекомендованные значения параметров, описанные в пунктах 4 – 6. Задание иных значений рекомендуется выполнять только по согласованию с производителем *СКУД BioSmart*. Для вступления в силу значений данных параметров необходимо выполнить запись конфигурации в контроллер (см. раздел [Пересылка конфигурации в контроллер](#page-12-1)).

- 4. Из списка **Точность распознавания** выбрать вероятность ложной идентификации по отпечатку (**4**). Рекомендуемое значение – **1/100000.**
- 5. Выбрать максимальный допустимый угол поворота отпечатку от оси сканера в градусах (**5**). Рекомендуемое значение – **30**.
- 6. Выбрать алгоритм распознавания отпечатков из списка **Скорость распознавания** (**6**). Чем выше скорость распознавания, тем больше вероятность ошибочного отказа в доступе. Рекомендуется использовать значение **Auto**, в этом режиме скорость определятся автоматически в зависимости от числа шаблонов отпечатков базе контроллера.
- 7. Выбрать тип карт доступа, который использует данный считыватель (**7**).
- 8. Выбрать направление прохода через данный считыватель из соответствующего списка (**8**).
- 9. При необходимости активировать выключение реле при открытии/закрытии двери (**9**).
- 10. Если необходимо активировать режим триггера для реле (реле меняет свое состояние каждый раз при

успешном проходе) установить значение **Да** в соответствующем списке (**10**).

- 11. Из списка **Датчик прохода** выбрать дискретный вход контроллера, в связке с событиями которого будет работать данный считыватель (**11**).
- 12. При необходимости включить возможность пропуска по карте доступа RFID с любым кодом (**12**).

#### **Примечание.** G)

Данным параметр актуален только в том случае, если применяется считыватель с картами доступа RFID (см п.7).

- 13. Из раскрывающегося списка **Выход из** выбрать объект **Раздел**, расположенный со стороны входа через данный считыватель (**13**).
- 14. Из раскрывающегося списка **Вход в** выбрать объект **Раздел**, соответствующий территории, расположенной со стороны выхода через данный контроллер (**4**).
- 15. Нажать кнопку **Применить** для сохранения изменений.

### <span id="page-12-0"></span>**Настройка считывателя BioSmart (любое исполнение)**

Настройка считывателя BioSmart осуществляется на панели настроек объекта **BioSmart считыватель**. Данный объект создается на базе объекта **BioSmart PROX**.

Параметры настроек считывателя BioSmart Prox идентичны соответствующим настройкам считывателя BioSmart-mini (см. раздел [Настройка считывателя BioSmart-mini](#page-11-0)).

### <span id="page-12-1"></span>**Пересылка конфигурации в контроллер**

Пересылка конфигурации в контроллер осуществляется с панели настроек объекта **BioSmart2**.

Для записи конфигурации в контроллер необходимо нажать кнопку **Переслать конфигурацию** (**1**).

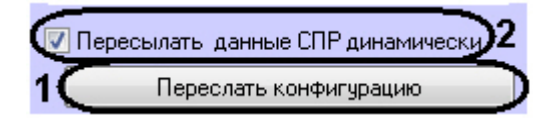

Если необходимо выполнять автоматическую пересылку данных программного модуля *Служба пропускного режима* в контроллер, установить флажок **Пересылать данные СПР динамически** (**2**) и нажать кнопку **Применить** для сохранения изменений.

#### <span id="page-12-2"></span>**Внесение отпечатков пользователя в систему**

Внесение отпечатков пользователя в систему осуществляется на панели настроек объекта **BioSmart2**.

Для внесения отпечатков необходимо выполнить следующие действия:

1. Нажать кнопку **Управление отпечатками пальцев**.

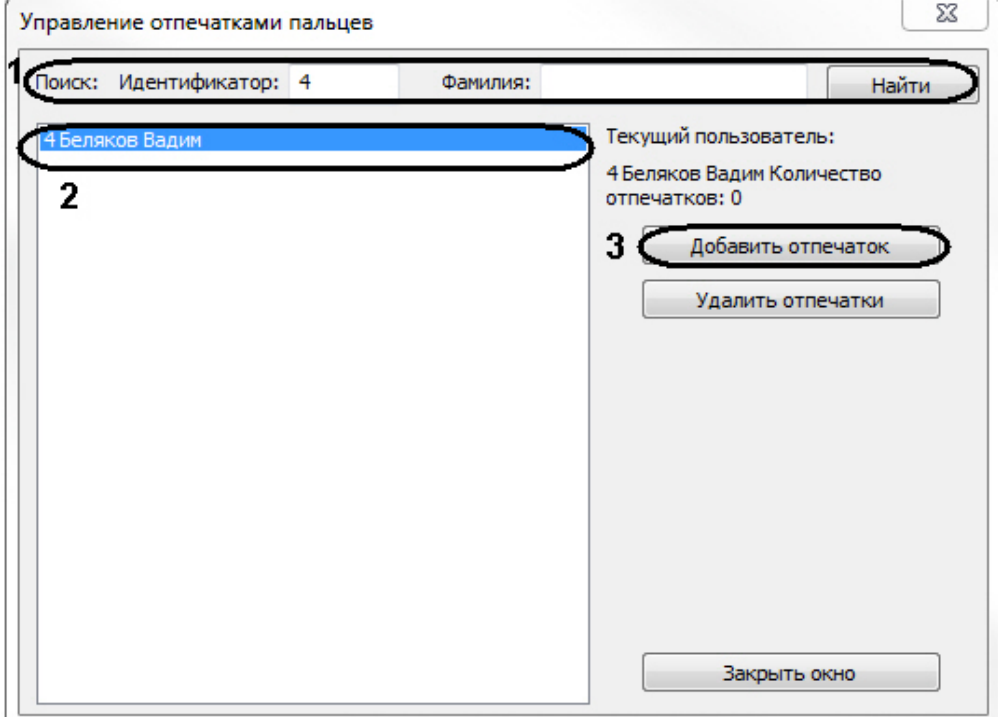

- 2. Найти пользователя по идентификатору или фамилии, нажав кнопку **Найти** (**1**).
- 3. Выделить пользователя (**2**) и нажать кнопку **Добавить отпечаток** (**3**).
- 4. Выбрать доступный считыватель, через который будет вноситься отпечаток, и нажать кнопку **Выбрать**

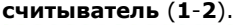

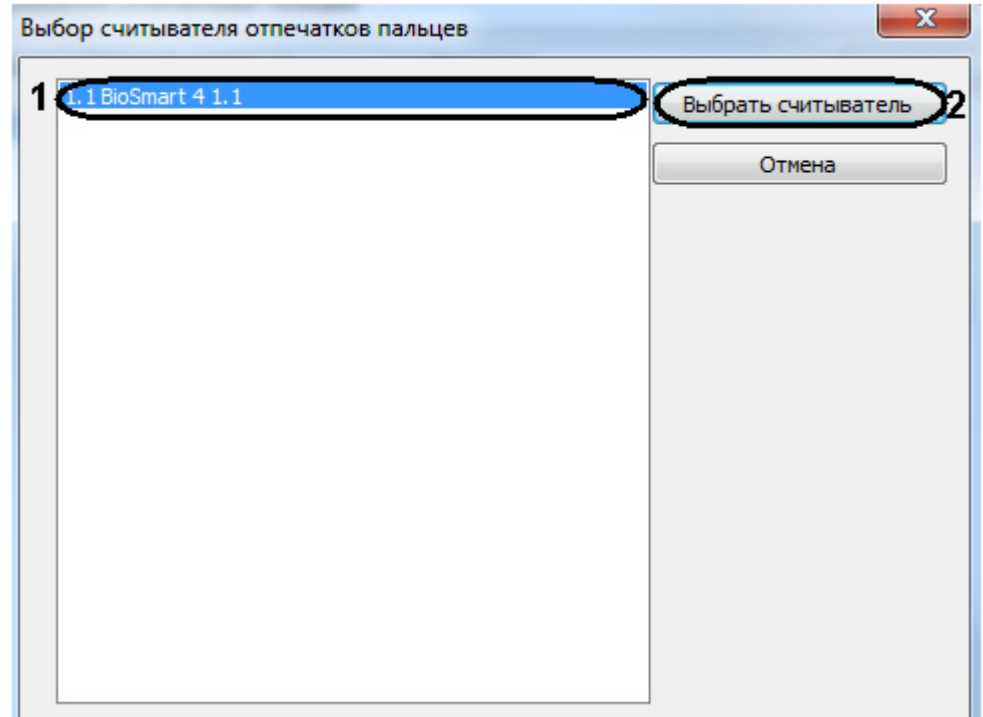

5. Будет открыто окно с отображением статуса считывания отпечатков.

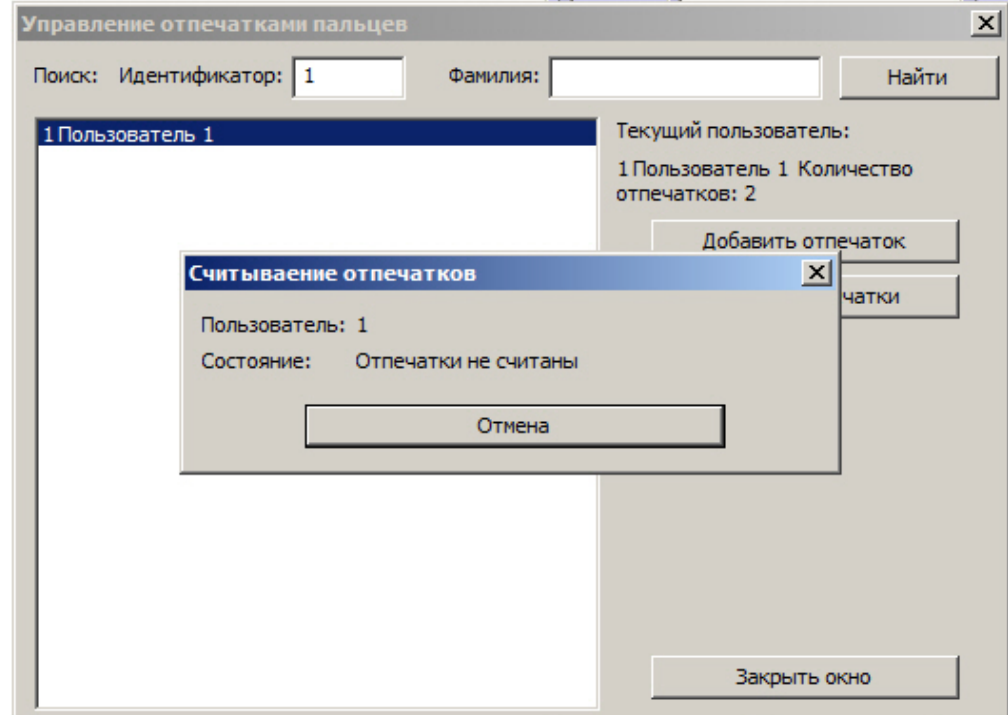

6. Приложить палец к считывателю и держать до звукового сигнала. После считывания отпечатка в окне **Считы вание отпечатков** будет отображено количество считанных отпечатков. Также будет отображено окно с указанием приложить палец еще раз.

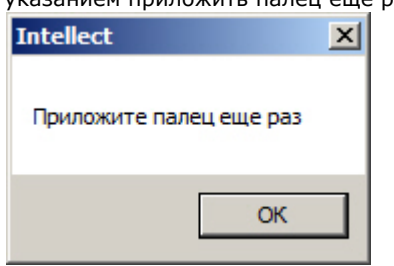

7. Приложить к считывателю тот же палец и дождаться звукового сигнала. В открывшемся окне нажать на кнопку **Да** для сохранения отпечатков или **Нет** для отмены ввода отпечатков.

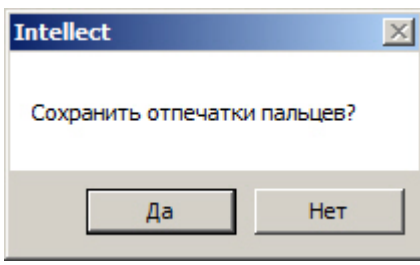

#### **Примечание.** O)

За один цикл (шаги 6-7) считывается два экземпляра одного отпечатка – пара для сравнения. Контроллер Biosmart поддерживает до 5 пар для сравнения на пользователя.

8. В окне **Управление отпечатками пользователей** отобразится количество отпечатков, которое было записано для пользователя.

Текущий пользователь:

4 Беляков Вадим Количество отпечатков: 2

9. Внести отпечатки для всех необходимых пользователей.

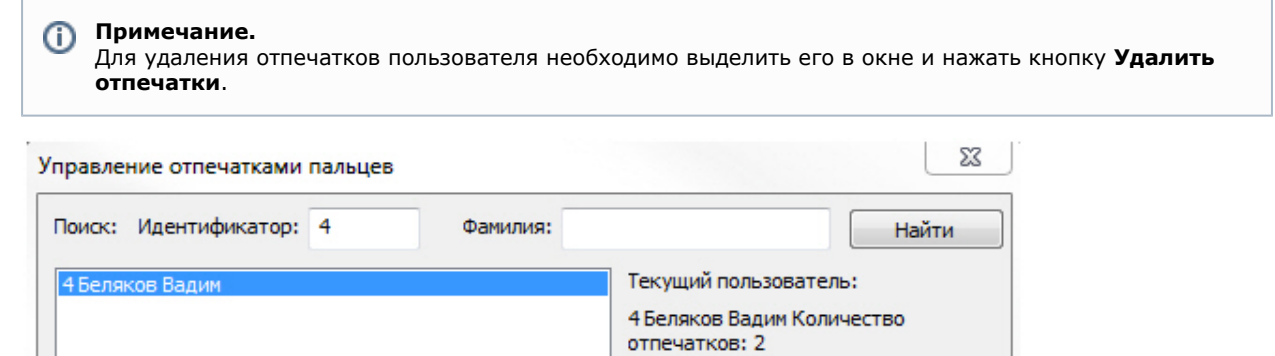

Добавить отпечаток

Удалить отпечатки

10. Записать конфигурацию в контроллер (см. раздел [Пересылка конфигурации в контроллер\)](#page-12-1). Если установлена динамическая пересылка данных модуля *Служба пропускного режима*, данную процедуру можно не производить.

#### **Внимание!** Δ

Для корректной идентификации пользователя по отпечатку пальца необходимо, чтобы были заполнены поля **Код объекта** и **Карточка** в интерфейсном модуле *Служба пропускного режима* (см. раздел [Добавление карт](https://doc.axxonsoft.com/confluence/pages/viewpage.action?pageId=119833179) [доступа пользователя при помощи считывателя](https://doc.axxonsoft.com/confluence/pages/viewpage.action?pageId=119833179)).

<span id="page-14-0"></span>Внесение отпечатков завершено.

# **Работа с модулем интеграции BioSmart**

## <span id="page-14-1"></span>**Общие сведения о работе с модулем интеграции BioSmart**

Для работы с модулем *BioSmart* используются следующие интерфейсные объекты:

- 1. **Карта**;
- 2. **Протокол событий**.

Сведения по настройке данных интерфейсных объектов приведены в документе [Программный комплекс Интеллект:](https://doc.axxonsoft.com/confluence/pages/viewpage.action?pageId=83500164) [Руководство Администратора](https://doc.axxonsoft.com/confluence/pages/viewpage.action?pageId=83500164).

Работа с интерфейсными объектами подробно описана в документе [Программный комплекс Интеллект: Руководство](https://doc.axxonsoft.com/confluence/pages/viewpage.action?pageId=83499967) [Оператора](https://doc.axxonsoft.com/confluence/pages/viewpage.action?pageId=83499967).

## <span id="page-14-2"></span>**Управление контроллерами BioSmart**

Управление любым контроллером *BioSmart* осуществляется в интерактивном окне **Карта** с использованием

функционального меню соответствующего объекта (**BioSmart 4** или **BioSmart PROX)**.

Контроллер BioSmart 4 1.1.1[1.1.1] Закрыть Открыть

Описание команд функционального меню объекта **Контроллер BioSmart** приведено в таблице.

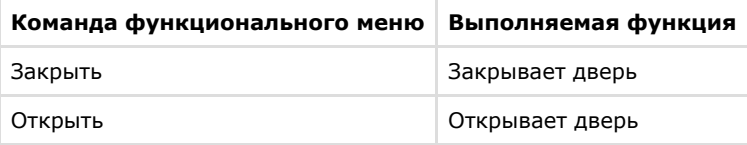